Governo do Estado de Santa Catarina

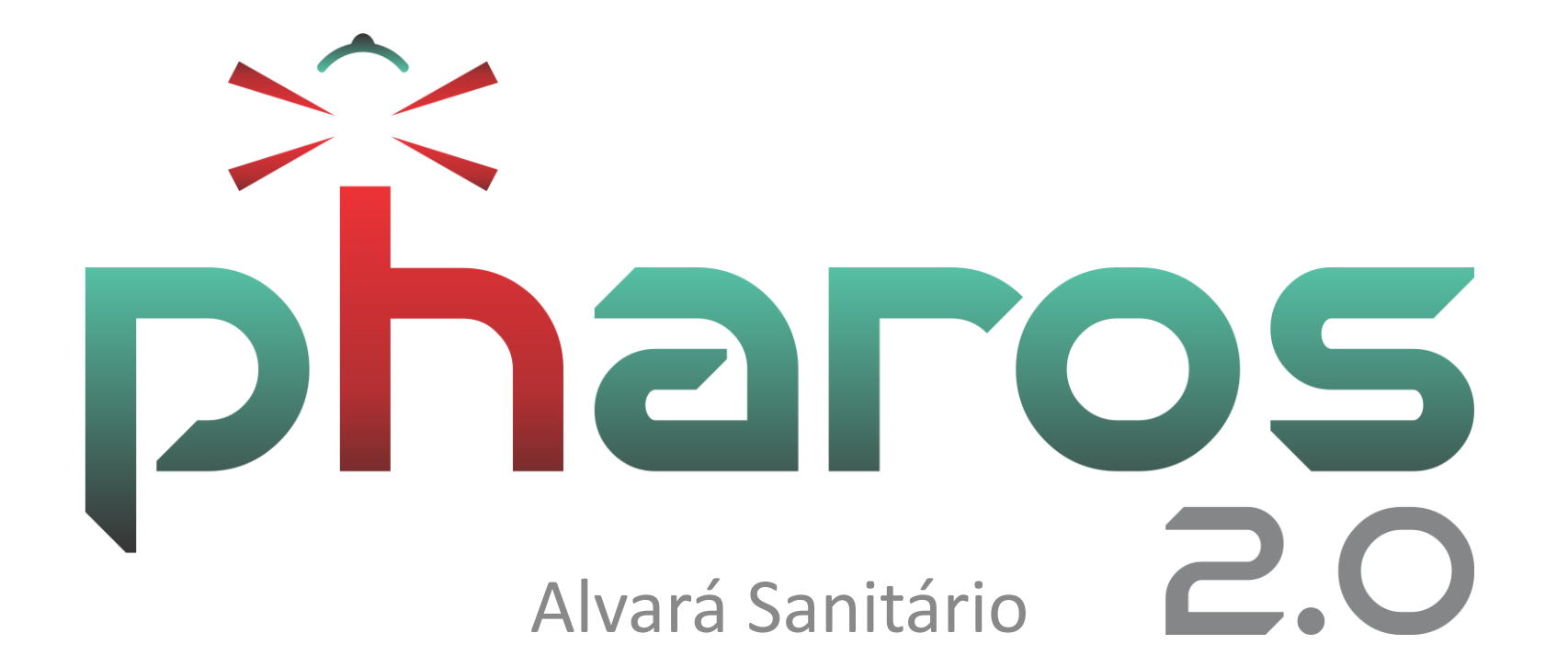

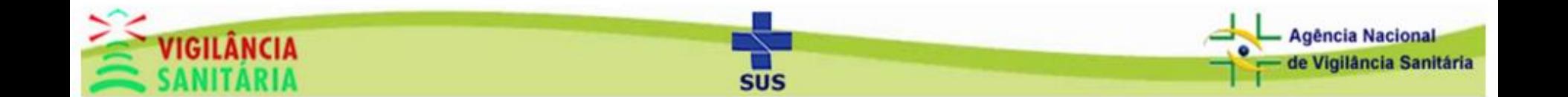

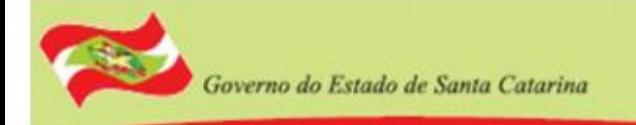

# Agenda

- Fluxo de processo
- Acesso ao módulo
- Cadastro de alvará sanitário
- Edição de alvará sanitário
- Visualização do relatório de alvará sanitário

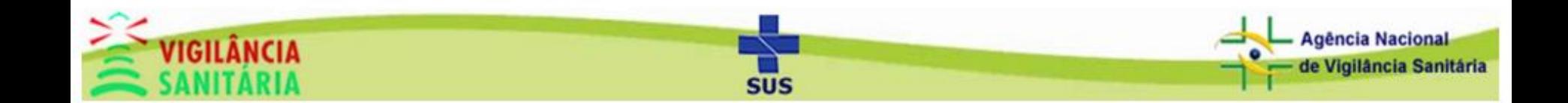

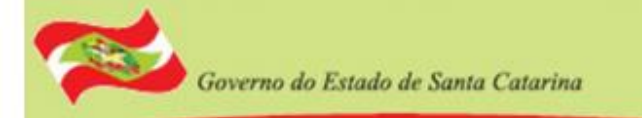

**Agéncia Nacional** le Vigilância Sanitária

### Fluxo de Processo

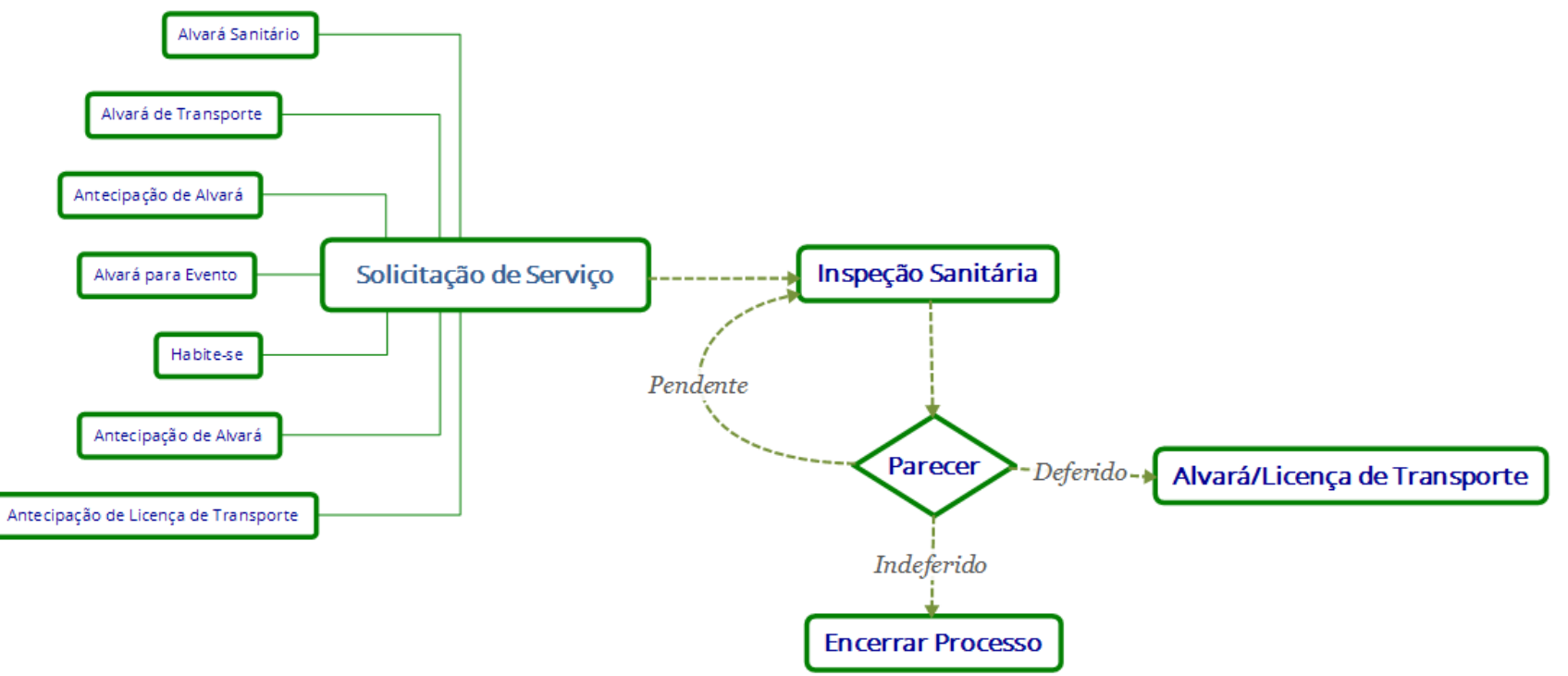

- Criar uma solicitação de serviço
- Realizar uma inspeção sanitária e marca-la como deferido
- Emitir alvará sanitário

teste

### Acesso ao Módulo

Clique na aba "atividades técnicas" e depois em "alvará sanitário".

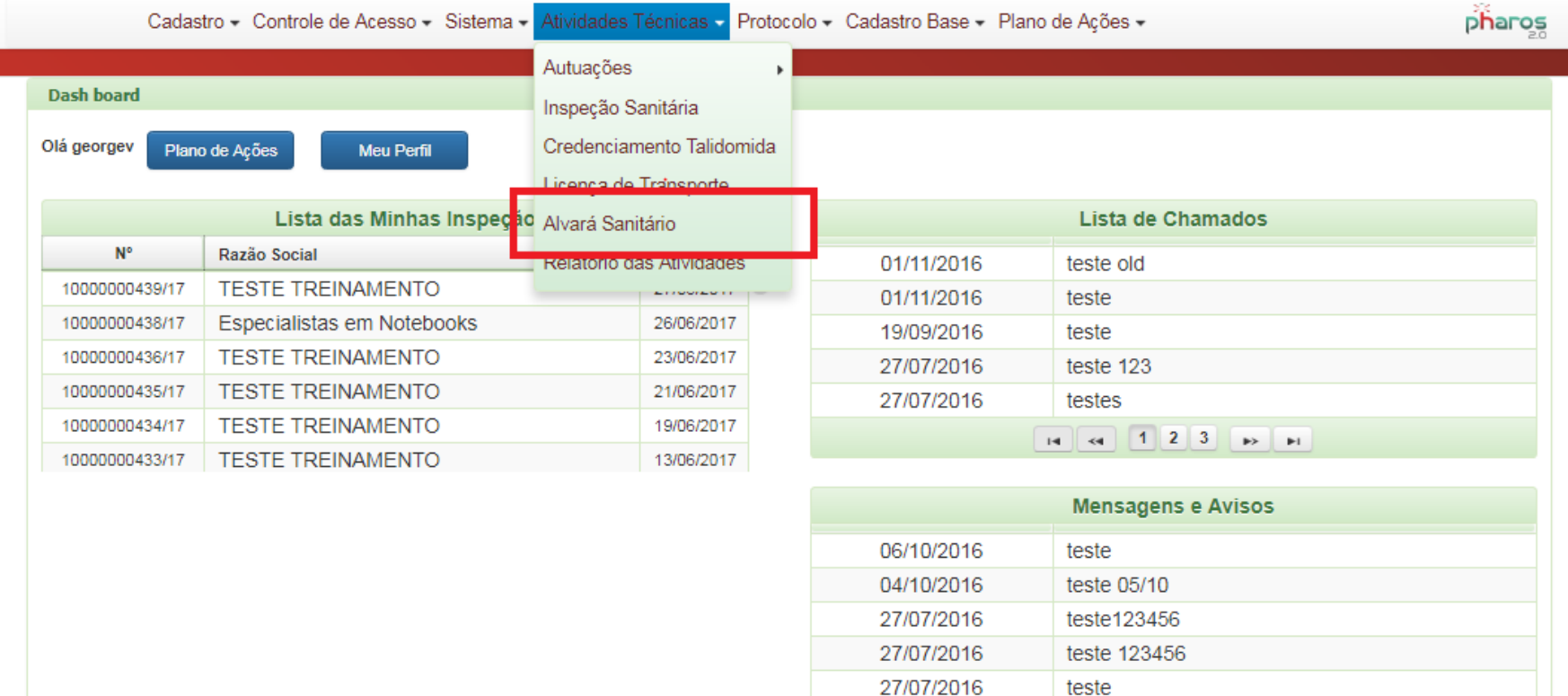

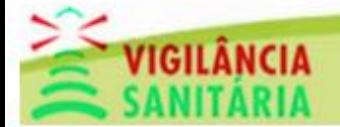

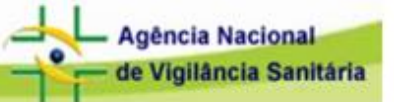

### Tela Inicial do Módulo

Governo do Estado de Santa Catarina

Vamos começar emitindo um novo alvará sanitário. Clique no botão "novo"

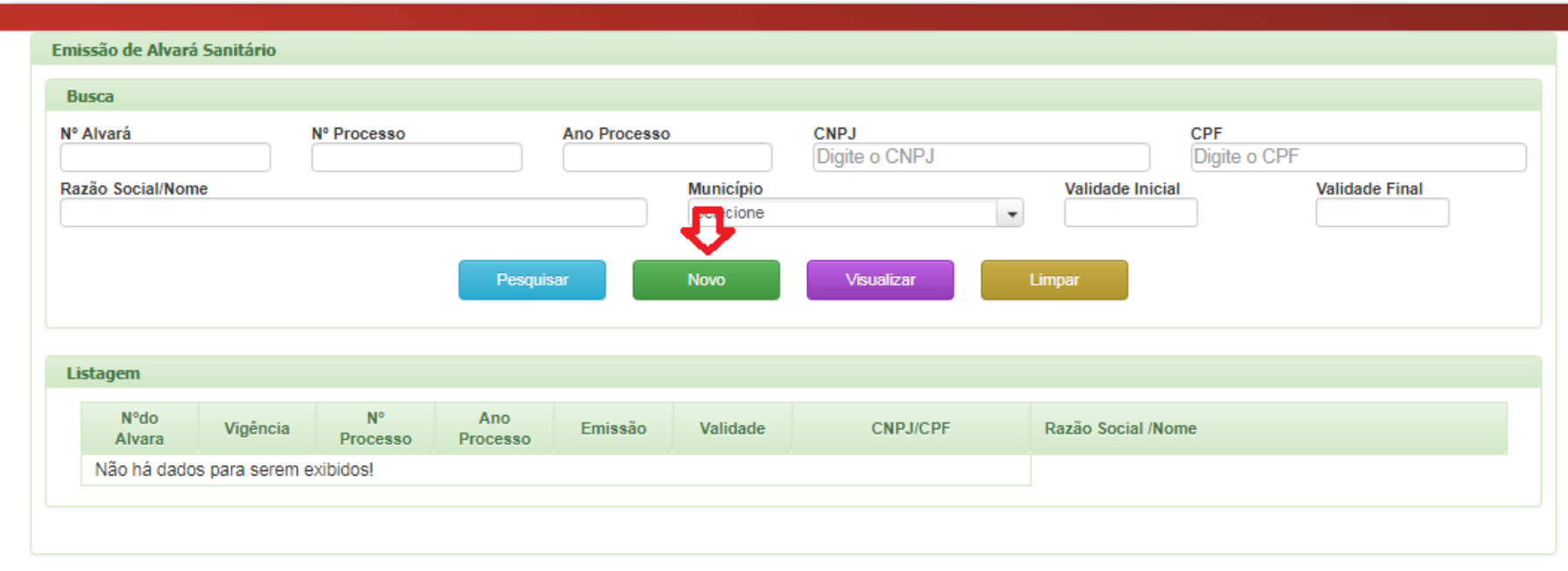

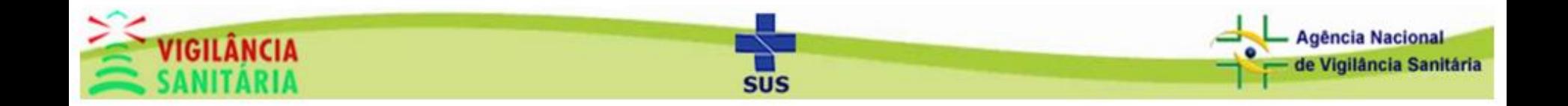

Emissão de Alvará Sanitário

Governo do Estado de Santa Catarina

Selecione o processo que deseja emitir, preencha os outros campos e clique em salvar. O campo "nº processo" é apresentado da seguinte forma:  $N<sup>o</sup>$  processo/ano – tipo de serviço – município.

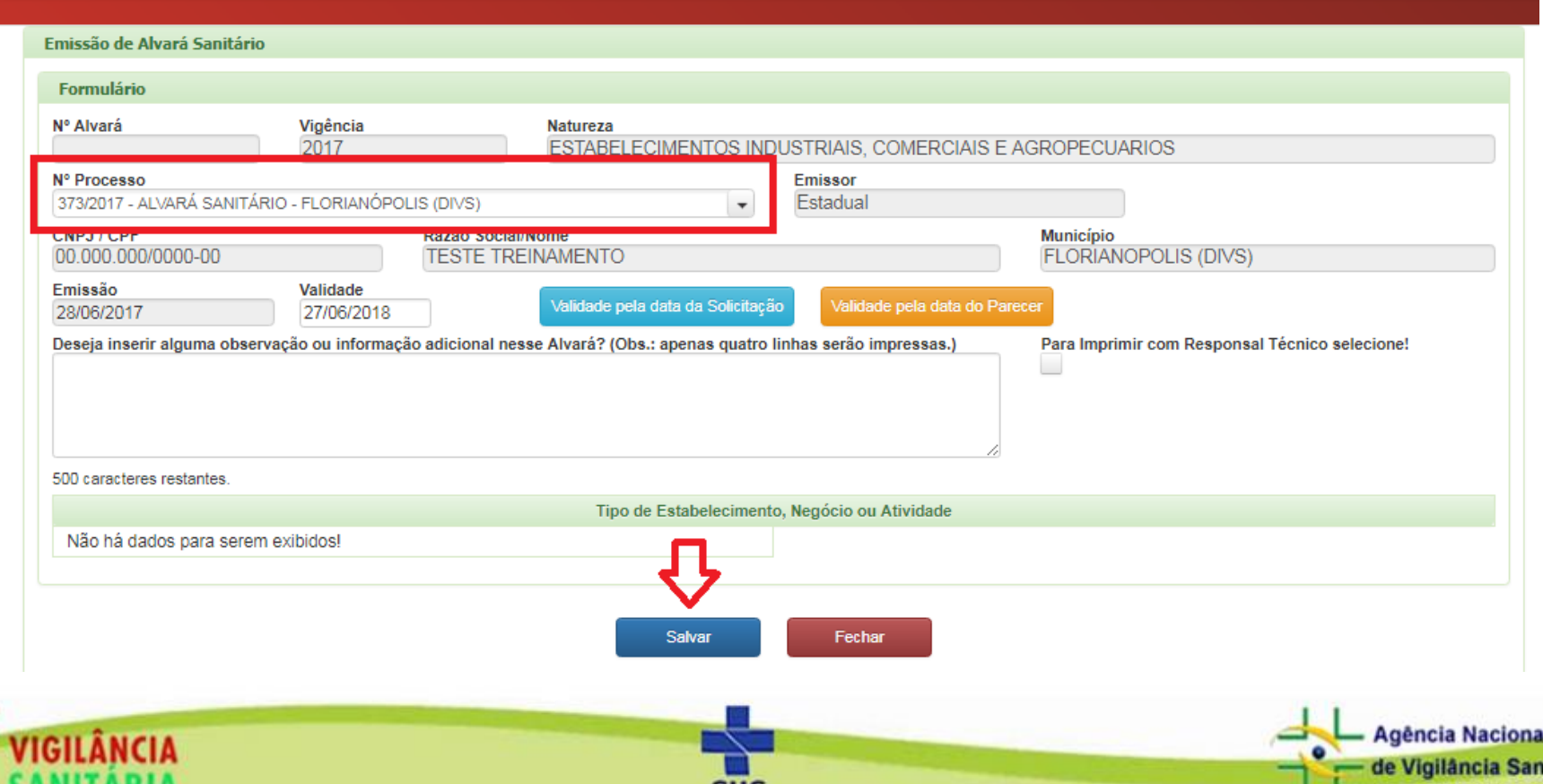

sus

ária

Uma mensagem de sucesso deverá aparecer na tela. Agora vamos editar um alvará sanitário. Clique em fechar.

Governo do Estado de Santa Catarina

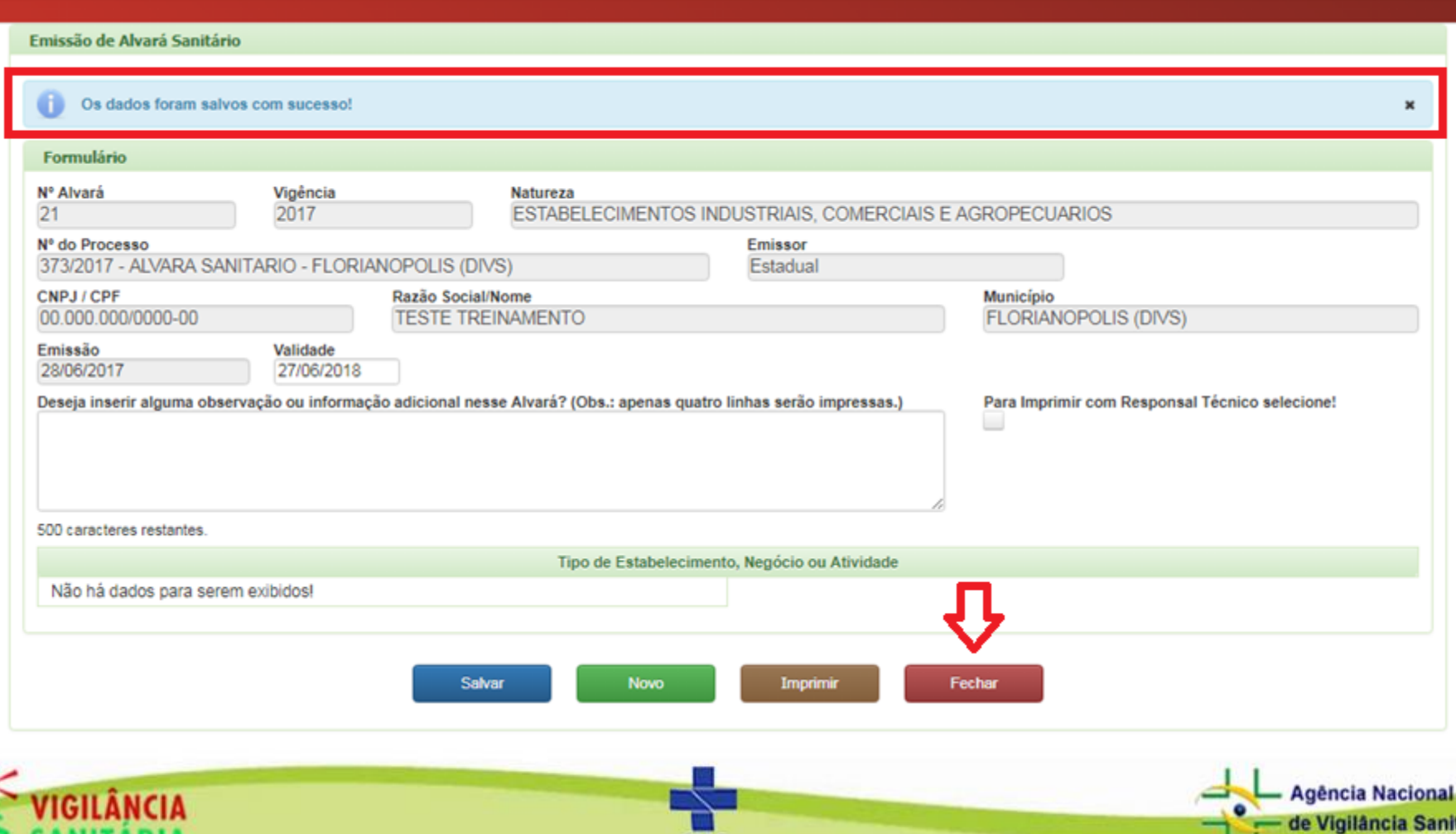

#### Preencha os dados de pesquisa, clique em pesquisar e na linha dos dados que você deseja editar.

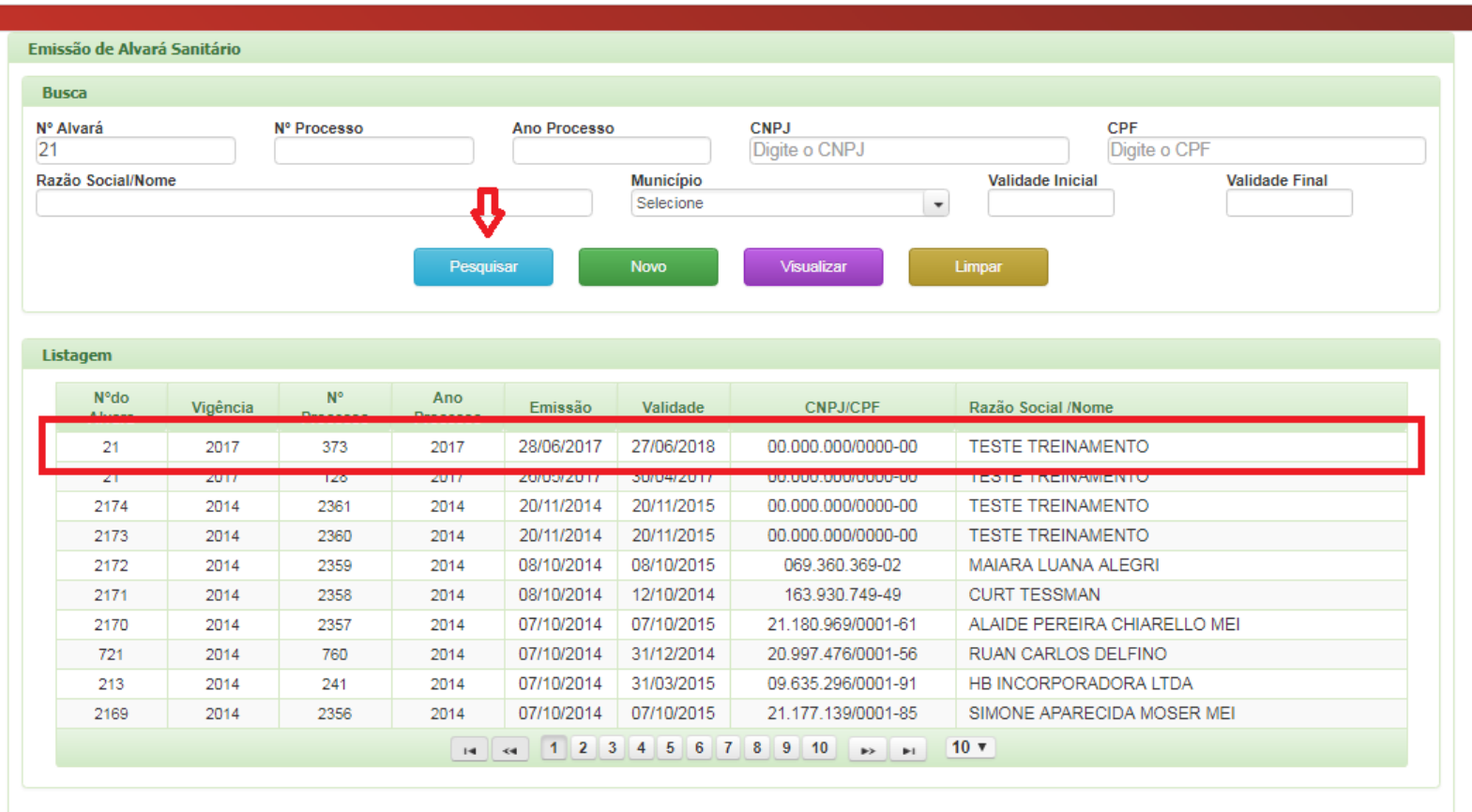

SUS

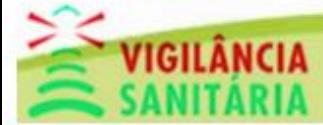

П

Governo do Estado de Santa Catarina

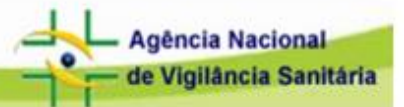

Assim podemos alterar os dados do alvará sanitário. Os dados liberados para a edição são: Validade, observação e a opção de imprimir com responsável técnico.

Governo do Estado de Santa Catarina

Caso deseje criar um novo alvará sanitário clique em "novo" ou caso queira imprimir o alvará clique em "imprimir".

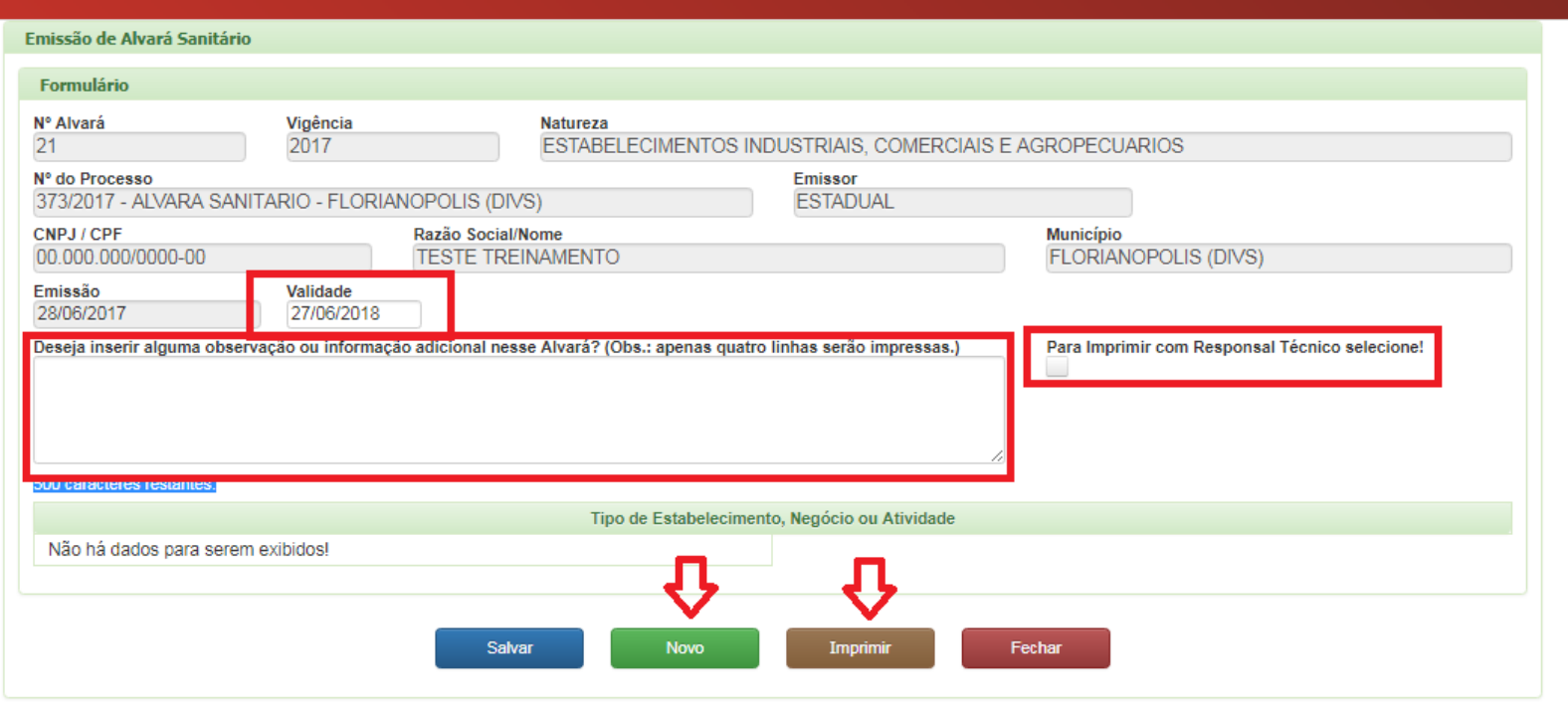

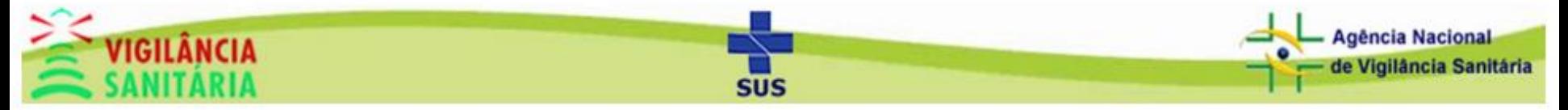

## Governo do Estado de Santa Catarina

#### Secretaria de Estado da Saúde Superintendência de Vigilância em Saúde

Agora vamos entender como visualizar um relatório de alvará sanitário, clique em fechar.

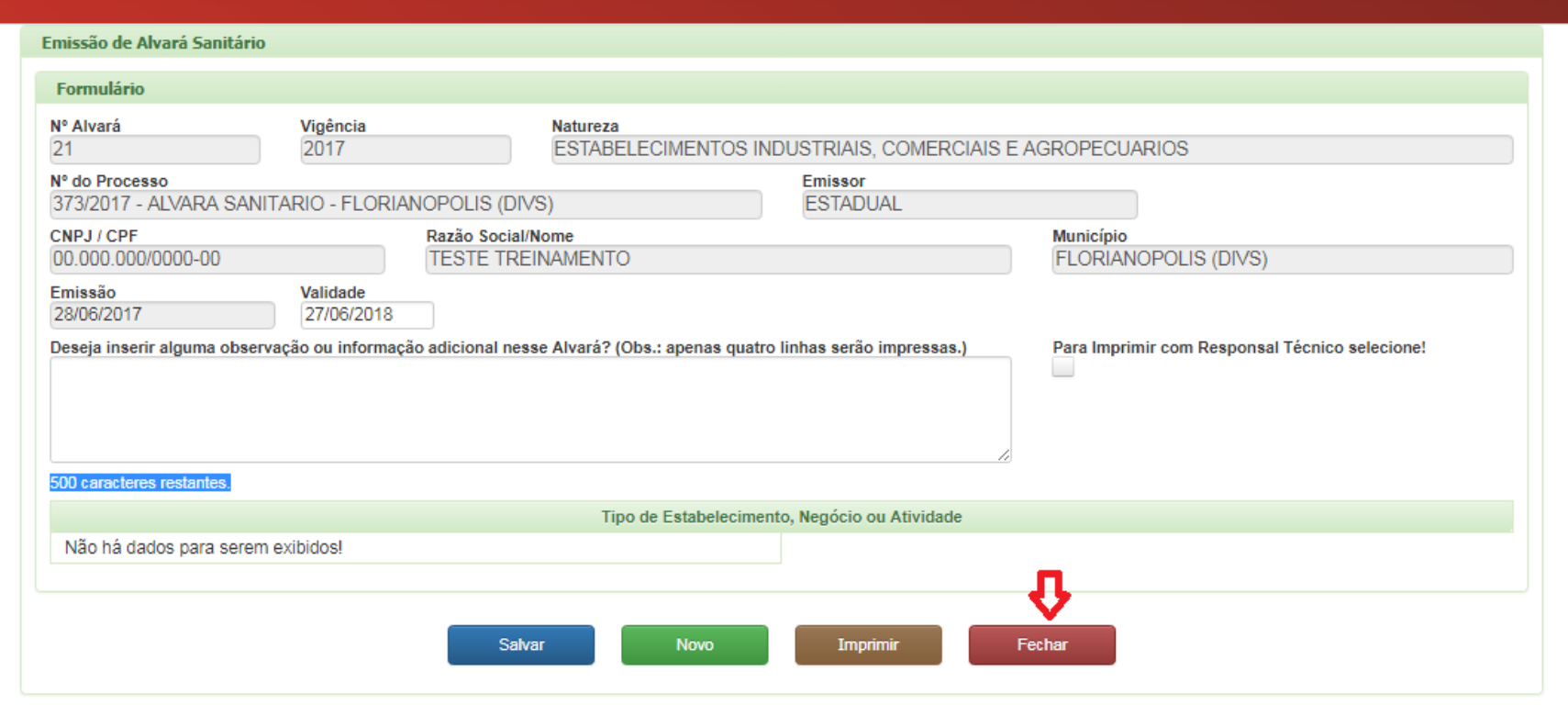

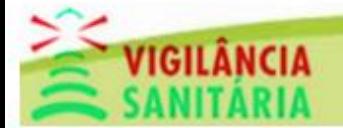

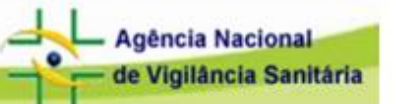

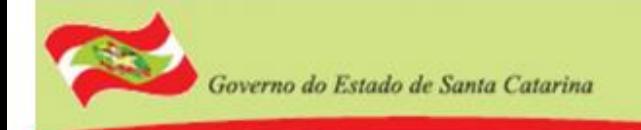

#### Clique em visualizar.

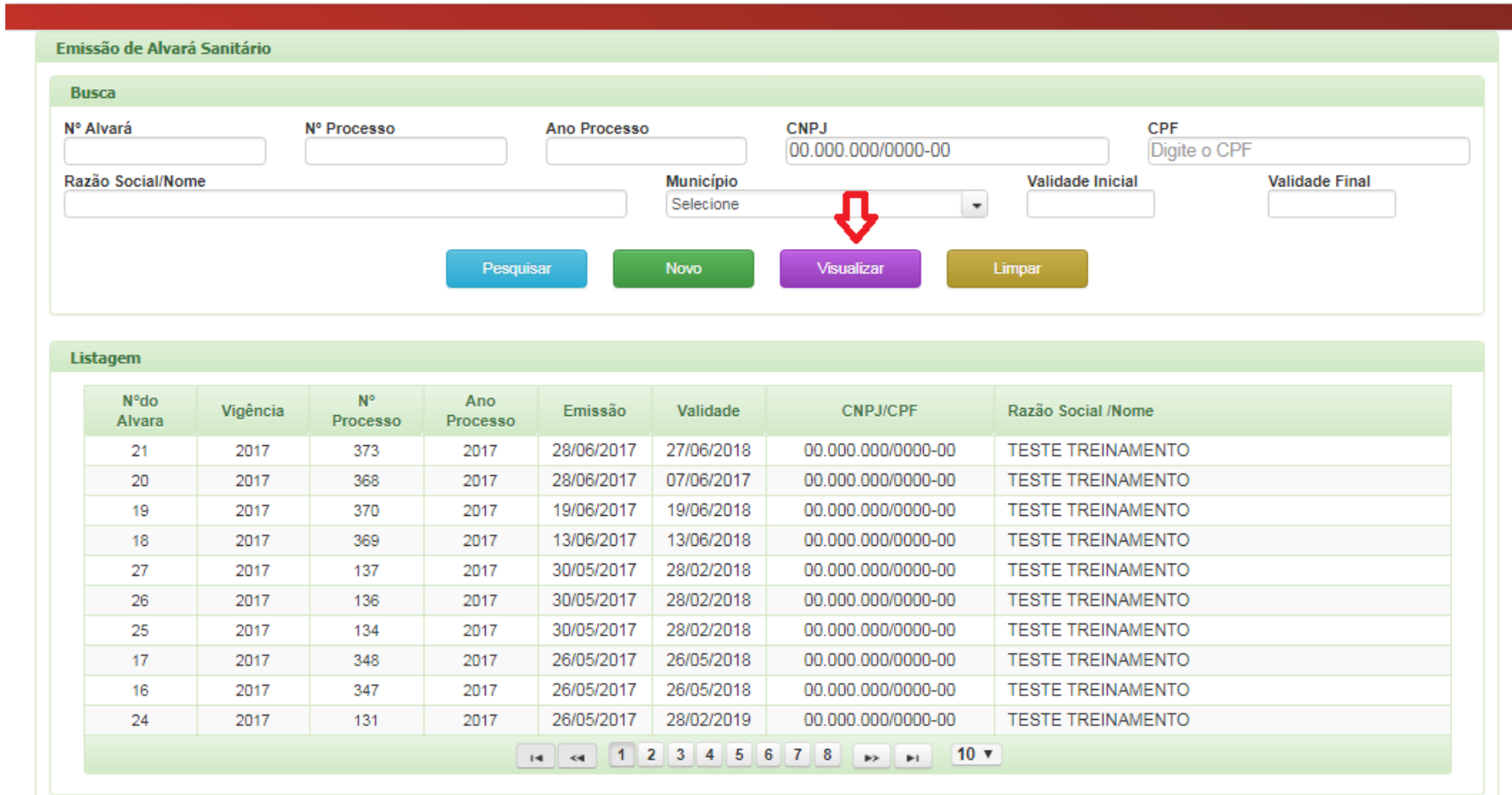

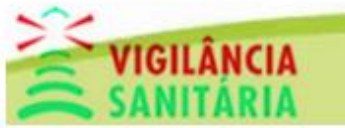

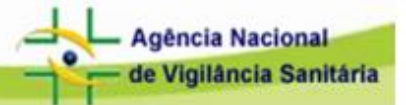

Preencha os dados corretamente da busca e clique em visualizar. Obs: Se a busca não resultar em nenhum registro o arquivo irá aparecer em branco.

Governo do Estado de Santa Catarina

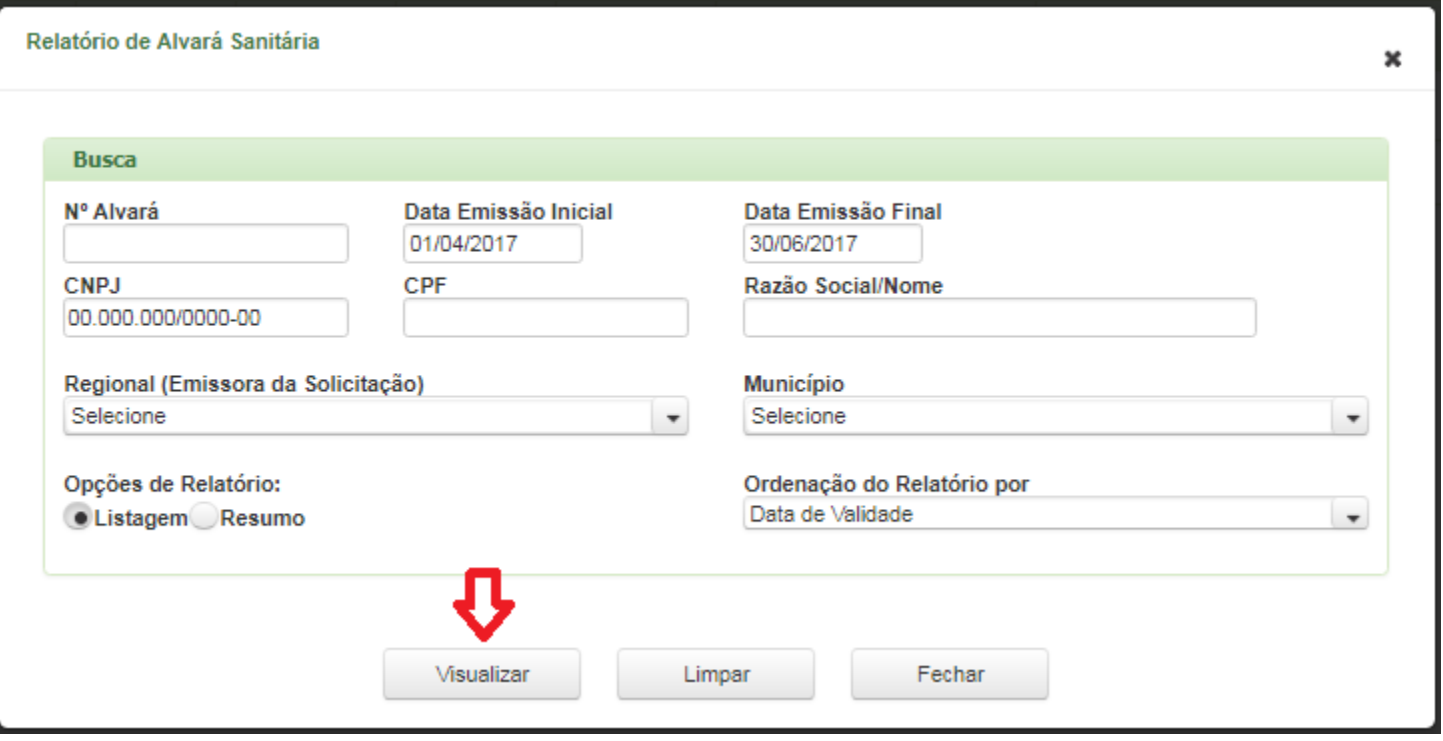

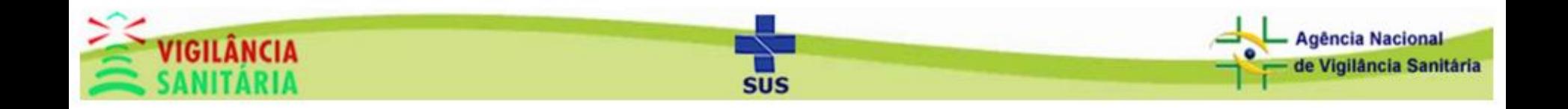